## 我如何傳送訂單型通知(OBA)給其他人?

## 目錄

僅供外部客戶/合作夥伴使用:提供這些說明是為了幫助客戶/合作夥伴自行執行操作以解決問題。如 果客戶/合作夥伴在說明中遇到問題,請他們透過許可支援[\(https://www.cisco.com/go/scm\)](https://www.cisco.com/go/scm)提交支援 請求以幫助解決。如果您是許可支援團隊之外的思科內部資源,請勿自行執行這些操作。

開始之前,請確保您擁有:

- 使用中的Cisco.com帳戶
- 使用者必須有權訪問需要傳送OBA的訂單。
- 需要向其傳送OBA的使用者必須具有活動的CCO ID。

第1步:轉到[Cisco Software Central](https://software.cisco.com),然後使用您的Cisco.com憑證登入。

第2步:點選Manage Entitlemes部分下的Access MCE

第3步:導航到頁面頂部的「訂單」百籤,然後從「檢視訂單依據」切換中點選「使用者檢視」

步驟4:在「全域搜尋」中,使用銷售訂單編號/網路訂單編號進行搜尋

第5步:根據搜尋結果中的訂單,點選線上選單(三點)展開並檢視所有選項

第6步:點選可用選項中的「傳送訂單訪問許可權」(Send Order Access)

第7步:根據您的需要,選擇「在單個電子郵件中分組所有選定的訂單行」或「每封電子郵件傳送 1個訂單行」單選按鈕

第8步:在電郵欄位中,提供需要向其傳送OBA的電子郵件地址(使用逗號分隔多個電郵地址)

第9步:如果您有多個行,請為每個行提供多個電子郵件地址,或者使用「操作」列中的「應用於下 一行」或「應用於所有行」選項,將同一電子郵件複製到多個行

第10步:點選「傳送訂單訪問許可權」按鈕

第11步:點選確認頁面上的「傳送訂單訪問許可權」按鈕

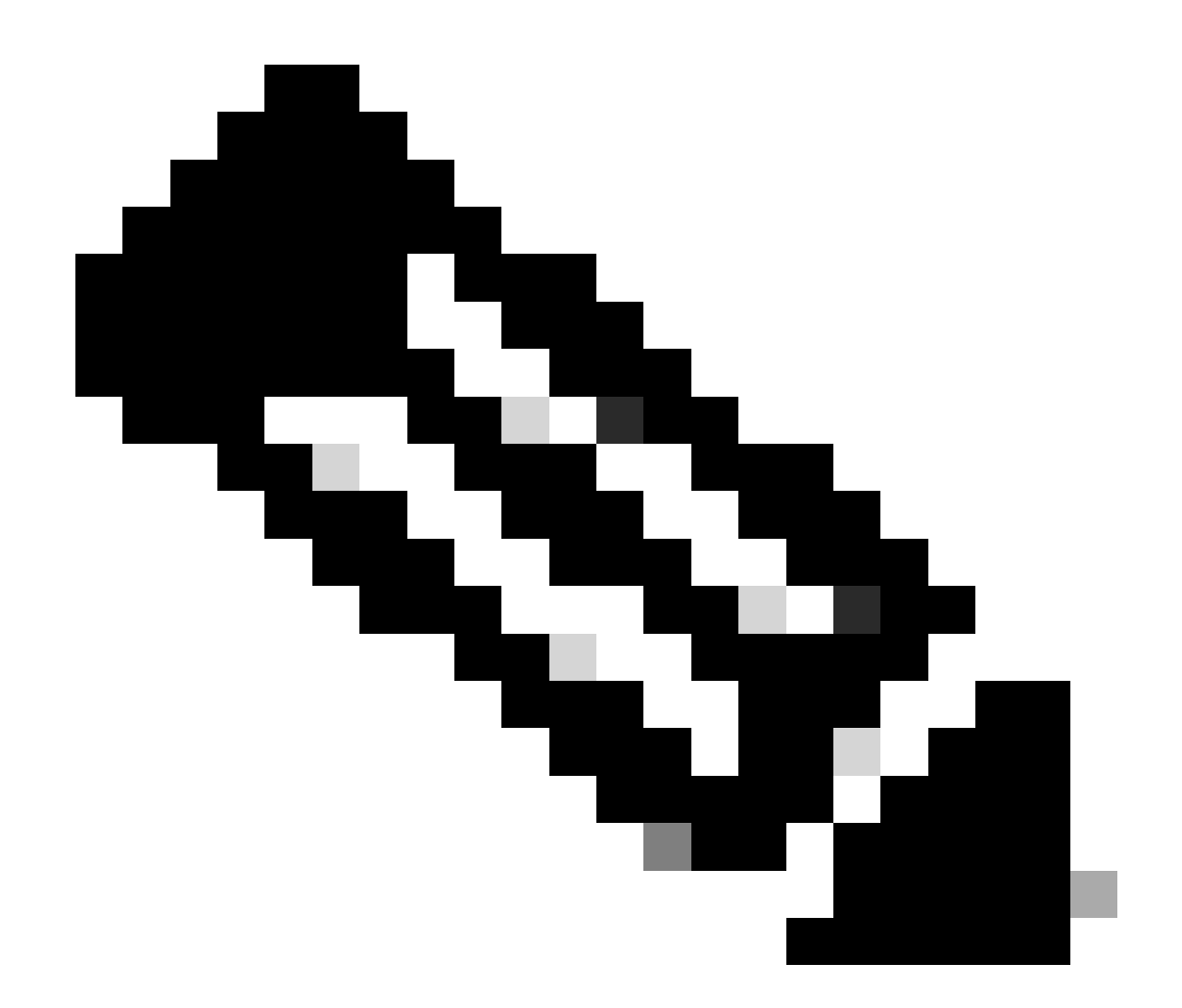

注意:內部使用者必須向許可支援團隊提交支援請求,以解決MCE中訂單的客戶檢視問題 。對於具有思科支援角色的內部使用者,沒有透過訂單頁籤限制任何未授權交易的檢查。

疑難排解:

如果您在本文檔中介紹的流程期間遇到問題,請在[支援案例管理器\(SCM\)中](https://mycase.cloudapps.cisco.com/case?swl)打開一個案例。

如需對本檔案內容的意見回饋,請於[這裡](https://app.smartsheet.com/b/form/b4046460ebdf4287bba6c3de30bd39b9)提交。

## 關於此翻譯

思科已使用電腦和人工技術翻譯本文件,讓全世界的使用者能夠以自己的語言理解支援內容。請注 意,即使是最佳機器翻譯,也不如專業譯者翻譯的內容準確。Cisco Systems, Inc. 對這些翻譯的準 確度概不負責,並建議一律查看原始英文文件(提供連結)。